## Changing password on AudioCodes phones after network password change

**These instructions apply to County employees who** have changed their Dakota County network password and need to change password on AudioCodes phone.

**These instructions lead a user through changing the password on an AudioCodes phone via your laptop or desktop computer.**

## **Instructions to change password on AudioCodes phone:**

1. On the AudioCodes phone press the **Status key** followed by the **Sign out** key

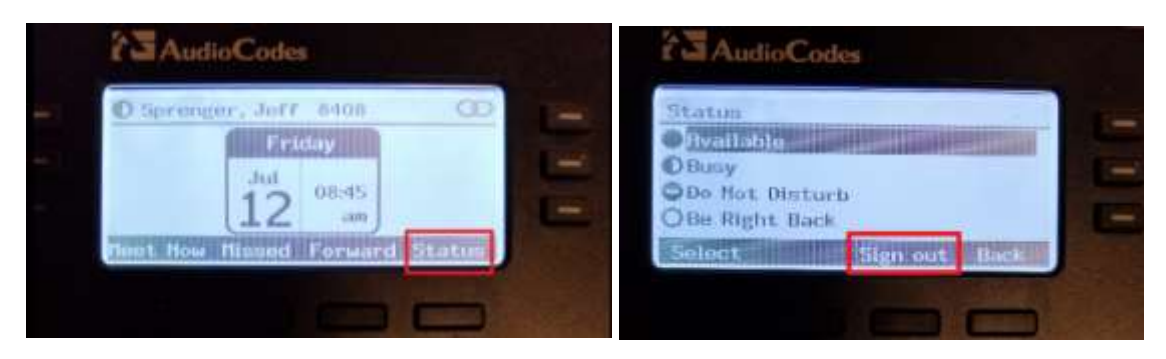

- 2. This should popup a sign in prompt on your computer.
	- **Note – computer needs to be connected to the Ethernet cable from the phone or docking station. Laptop cannot be on WiFi.**

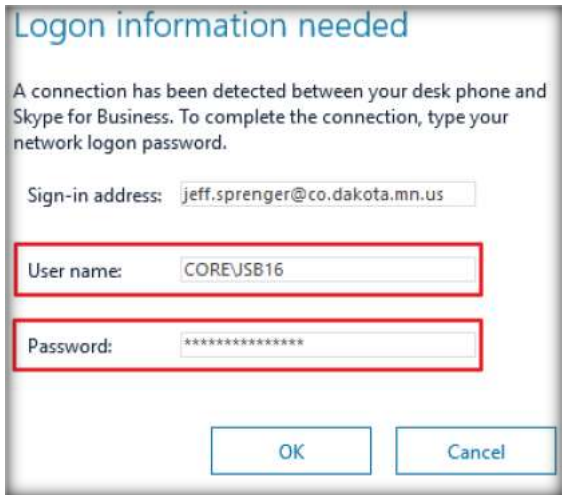

- a. Modify/Verify User name in the correct format **CORE\5-digit** username
- b. Enter Password You may also choose to not be shown the Zoom interface again to skip this in the future
- c. Press **OK** button, your phone will go through the login process and be ready for use

*Notes:*

- If you have a laptop, make sure you are in the office connected Ethernet cable coming from the phone and not on Wi-Fi or connected to docking station
- You will need to do these steps every time your password changes
- PIN logged in phones do not need to change the password. PIN logged in phones are normally for common area phones and phones not assigned to a specific user

*If you do not do the steps above:*

- The phone will lose your calendar sync and possibly your speed dial names
- At a random time but within 6 months your phone will go offline and automatically bring up the sign in prompt in your Skype client on your PC when connected in the office

**If you run into any problems or have any related questions, feel free to contact the I.T. Help Desk via email (helpdesk@co.dakota.mn.us) or by phone at (651) 438-4346**.